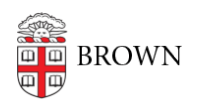

[Knowledgebase](https://ithelp.brown.edu/kb) > [Network and Connectivity](https://ithelp.brown.edu/kb/network-and-connectivity) > [Brown Wireless](https://ithelp.brown.edu/kb/brown-wireless) > [Connect Chrome OS to](https://ithelp.brown.edu/kb/articles/connect-chrome-os-to-brown-s-wireless-network) [Brown's Wireless Network](https://ithelp.brown.edu/kb/articles/connect-chrome-os-to-brown-s-wireless-network)

## Connect Chrome OS to Brown's Wireless Network

Kyle Oliveira - 2018-02-23 - [Comments \(0\)](#page--1-0) - [Brown Wireless](https://ithelp.brown.edu/kb/brown-wireless)

If you're having difficulty logging onto the wireless network, make sure your username and password are working by going to https://myaccount.brown.edu and logging in. You can contact the IT Service Center for username and password issues or you continue to have issues connecting to the WiFi.

Go To wifi.brown.edu

While on Brown-Guest, connect to the wireless as shown below. Go to [wifi.brown.edu](https://wifi.brown.edu) and follow the onscreen steps.

## **Brown (secure)**

Brown (secure) WiFi uses your **Brown username and password**. Make sure to use your username in **all lowercase** letters. Using an uppercase letter will cause an authentication issue.

## **Eduroam**

Eduroam uses your Brown **username@brown.edu** and password. This is your short Brown username, **not your Brown email address**.

## **Manual Settings**

If the default method does not work, you can just tap on Brown within your wifi list and plugin the following. This is not recommended as it is not secure.

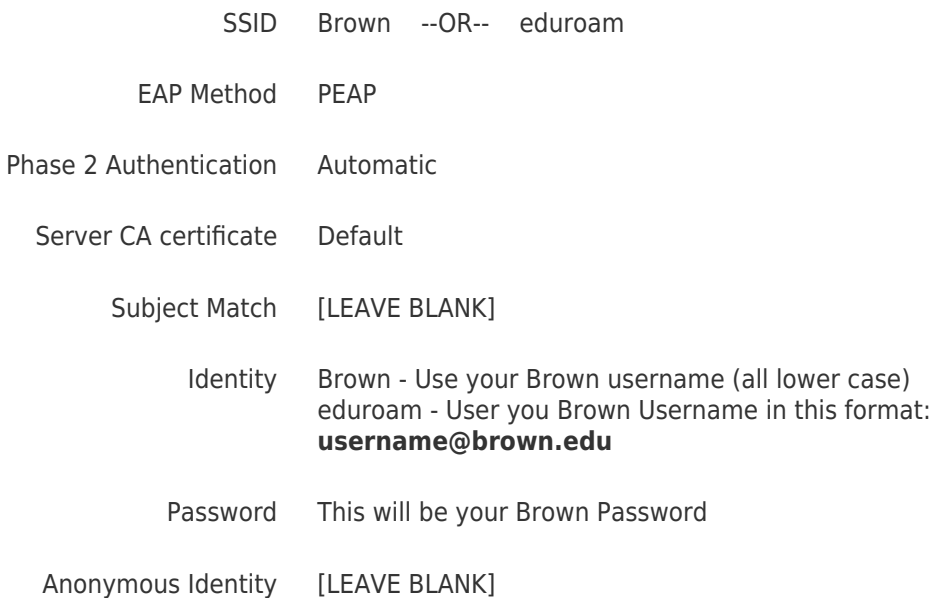

Related Content

- **[Connect to Brown's Wireless Network](https://ithelp.brown.edu/kb/articles/connect-to-brown-s-wireless-network)**
- **[Connect to Brown's Guest Wireless Network](https://ithelp.brown.edu/kb/articles/connect-to-brown-s-guest-wireless-network)**
- [Connect to the Eduroam Network](https://ithelp.brown.edu/kb/articles/connect-to-the-eduroam-network)